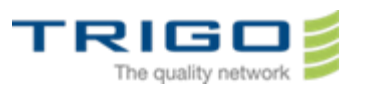

### Trigo IT Core 2014 AD and Office 365 Migration Project

# Outlook felhasználói segédlet

# Tartalomjegyzék

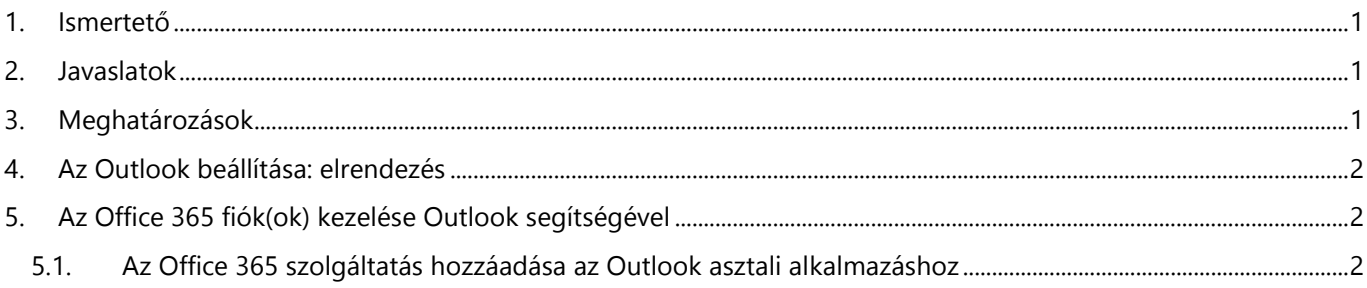

#### <span id="page-0-0"></span>1. Ismertető

<span id="page-0-1"></span>Ez a dokumentum abból a célból készült, hogy leírást adjon, miként kell a Microsoft Office Outlook asztali alkalmazás segítségével kezelni a Trigo Csoport új Office 365-ös postafiókjait.

# 2. Javaslatok

- Figyeljen oda amikor adatait vágólapra másolja! Könnyen előfordulhat, hogy felesleges szóközök kerülnek a másolt adat elejére vagy végére. Amennyiben akár e-mail címe, akár jelszava elejére vagy végére felesleges szóköz kerül, a levelező program úgy utasítja vissza a bejelentkezést, hogy abból nem derül ki a probléma valódi oka.
- Amennyiben a 2007-esnél régebbi verziójú Microsoft Office Outlookkal rendelkezik, kérjük keresse fel a helyi informatikai csapatot!
- <span id="page-0-2"></span> Amennyiben a helyi informatikai csapat nem tud segíteni, nem elérhető, vagy nincs ilyen, akkor kérjük keresse a Trigo Group központi segítségét!

#### 3. Meghatározások

- **E-mail fiók:** Az a kiszolgálónév, felhasználónév, jelszó és e-mail cím, amelyet az Outlook e-mail szolgáltatáshoz való kapcsolódás esetén használ. Az Outlook e-mail fiókját a rendszergazda vagy az internetszolgáltató által megadott adatok alapján hozhatja létre.
- **Navigációs ablak:** Az információ rendszerezéséhez használható mappák elérését biztosító oszlop. Az egyes mappákra kattintva megjeleníthetők a bennük tárolt elemek. A navigációs ablak tartalmaz egy Kedvenc mappák nevű szakaszt is, gombjaival pedig váltani lehet a Levelezés, a Naptár, a Feladatok nézet és a többi nézet között.

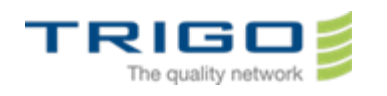

### 4. Az Outlook beállítása: elrendezés

<span id="page-1-0"></span>A gyakorlati tanácsok követésének első lépéseként állítson fel egy rendszert az Outlook 2010 használatának optimalizálására. Az általunk ajánlott eljárás szerint:

- A Navigációs ablak bal oldalt van megnyitva.
- Az üzenetek témák szerinti nézetben vannak megjelenítve, és a közvetlenül Önnek küldött üzenetek automatikusan kék színnel vannak formázva.
- Az Olvasóablak jobb oldalt látható.
- A Teendősáv a képernyő jobb szélén látható. Ha a képernyőfelbontás kisebb, mint 1024 x 768 képpont, a Teendősáv kisméretűre állítható.
- <span id="page-1-1"></span>A gyorsítótáras Exchange üzemmód be van kapcsolva.

# 5. Az Office 365 fiók(ok) kezelése Outlook segítségével

A Microsoft Office 365 nagyvállalatoknak e-mailjeihez a Microsoft Outlook Web App alkalmazás mellett a Microsoft Outlook asztali alkalmazásból is hozzáférhet. Az Office 365 támogatja a Microsoft Office Outlook 2007 és a Microsoft Outlook 2010 használatát. Ne feledje, hogy ezeket az e-mail programokat nem lehet egyszerre ugyanarra a számítógépre telepíteni.

#### <span id="page-1-2"></span>5.1. Az Office 365 szolgáltatás hozzáadása az Outlook asztali alkalmazáshoz

- 1. Nyissa meg Microsoft Office Outlook 2007, 2010 vagy 2013 alkalmazását.
- 2. Kattintson a **Fájl** menüre, majd a **Fiókinformáció** felületen a **Fiók hozzáadása** lehetőségre.
- 3. Az Új fiók hozzáadása párbeszédpanelen válassza az E-mail fiók lehetőséget, majd írja be a nevét és azt az email címet és jelszót, amit az Office 365-fiókhoz kapott.
- 4. Kattintson a **Tovább** gombra. Az Outlook kapcsolódik az Exchange Server-kiszolgálóhoz az Office 365 szolgáltatás eléréséhez, majd automatikusan megerősíti a fiókadatait, és konfigurálja az Outlook programot. 5. Az utasítások követésével fejezze be fiókja hozzáadását az Outlook alkalmazáshoz.

A beállítások befejezésekor valószínűleg újra kell indítani az Outlook asztali alkalmazást és még egyszer megadnia fiókadatait mielőtt használhatná frissen beállított levelező fiókját.

Amennyiben több fiókja is van, ismételje meg a fenti lépéseket!